### **Порядок регистрации исполнителя**

Заходим на сайт<https://nanimatel.com/> через мобильное устройство (смартфон, планшет), открываем меню:

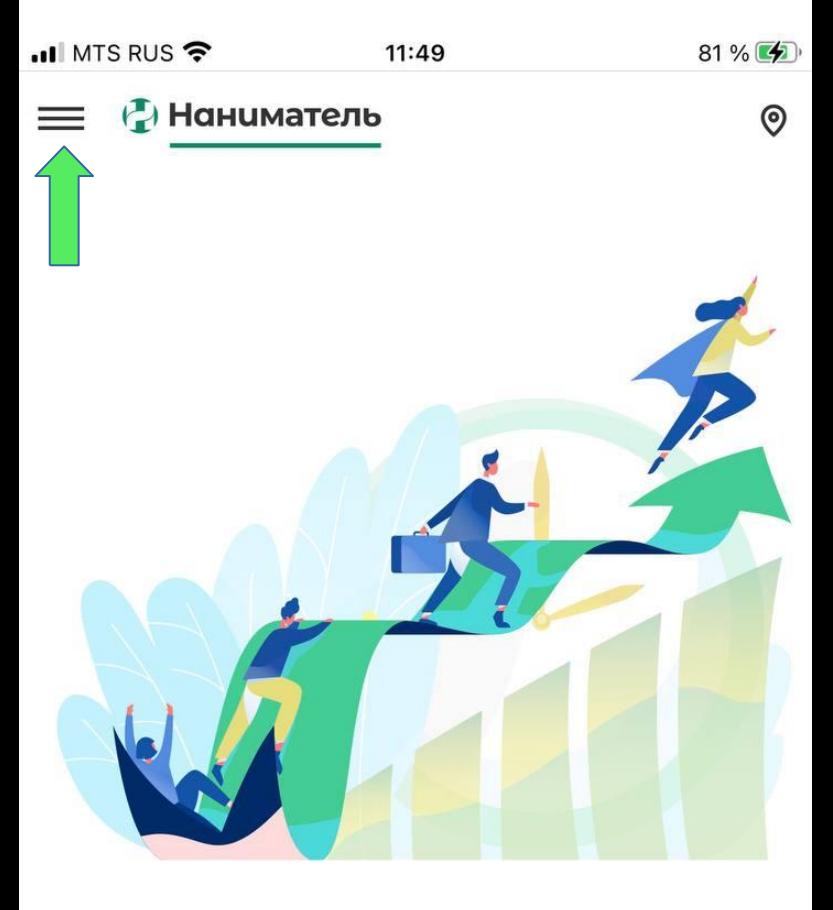

# Задания для самозанятых

Поможем найти задание по душе с хорошей оплатой недалеко от дома. С удобным и гибким графиком, который вы выбираете сами.

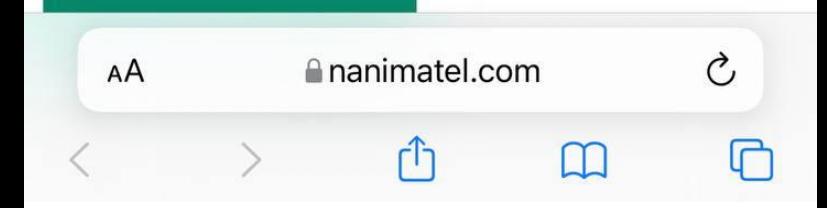

### Нажимаем «Зарегистрироваться»:

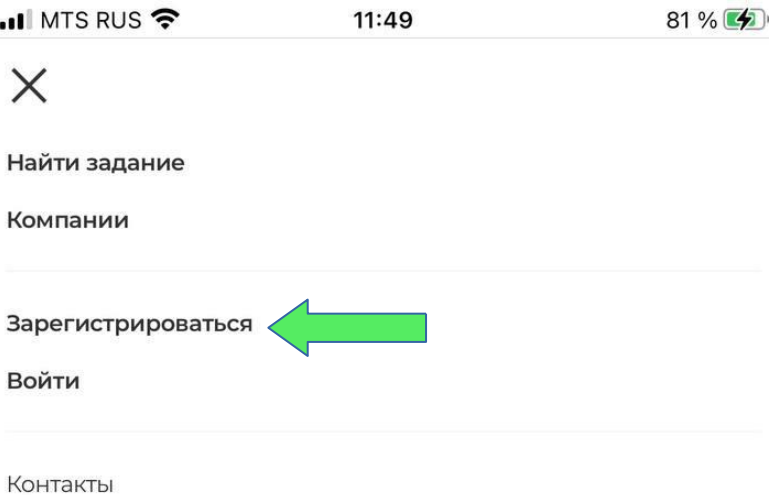

Юридическая информация

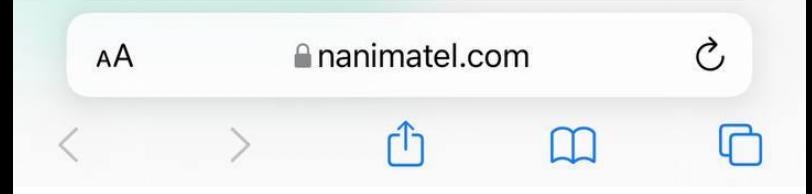

### Заполняем даные профиля: почта, пароль, подтверждение пароля, ИНН. Нажимаем «Далее».

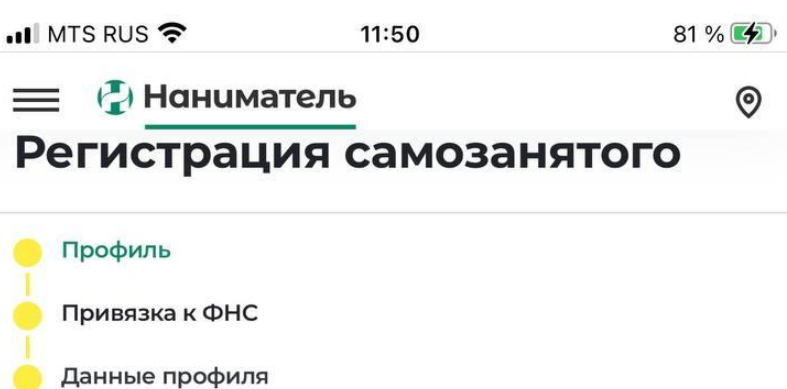

Личные данные

Реквизиты

### Почта

Ваша почта

### Пароль

Введите пароль

### Повторите пароль

Повторите пароль

### **ИНН**

Ваш ИНН

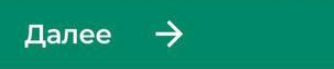

**Ananimatel.com** 

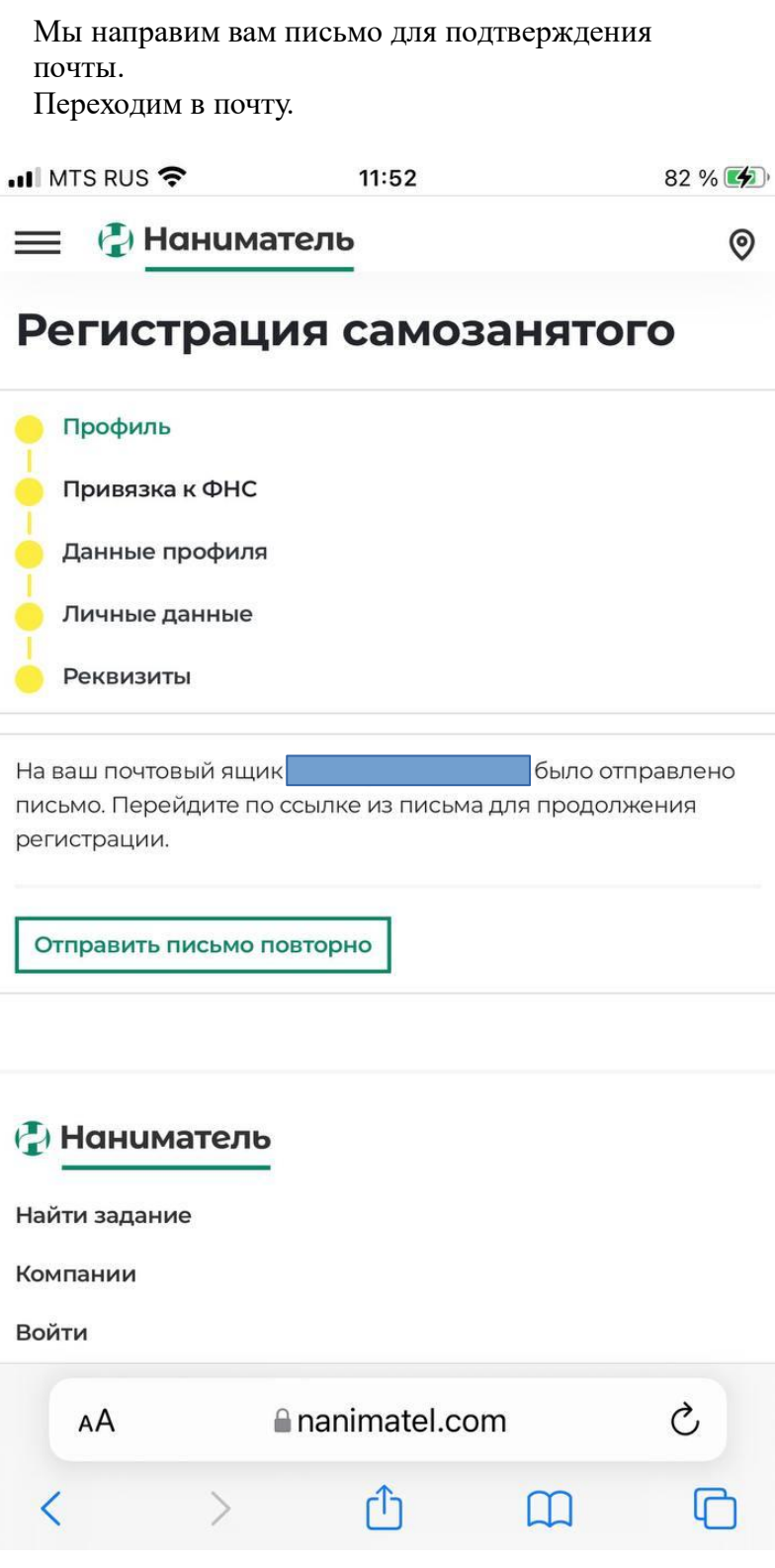

Если на почту письмо не пришло (и в спаме нет) нажимаем «Отправить письмо повторно»

### Переходим по ссылке из письма или нажимаем кнопку «Подтвердить почту»

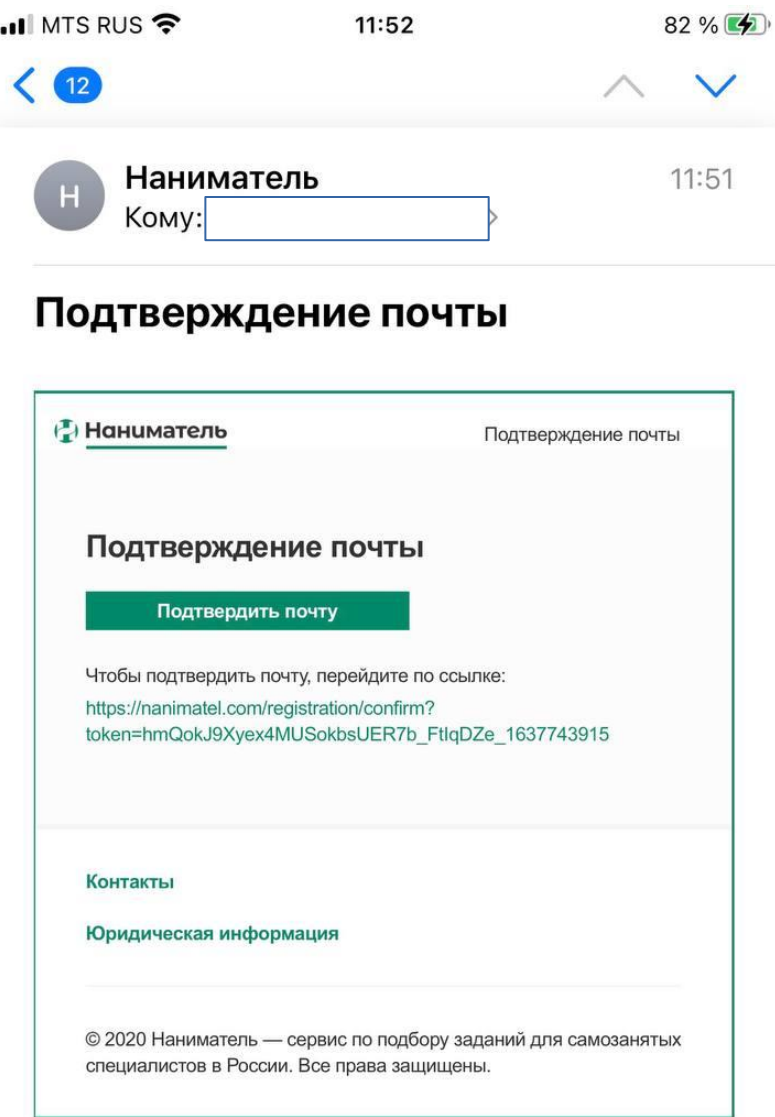

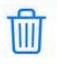

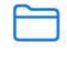

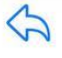

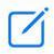

Далее мы автоматически направляем запрос на привязку к ФНС.

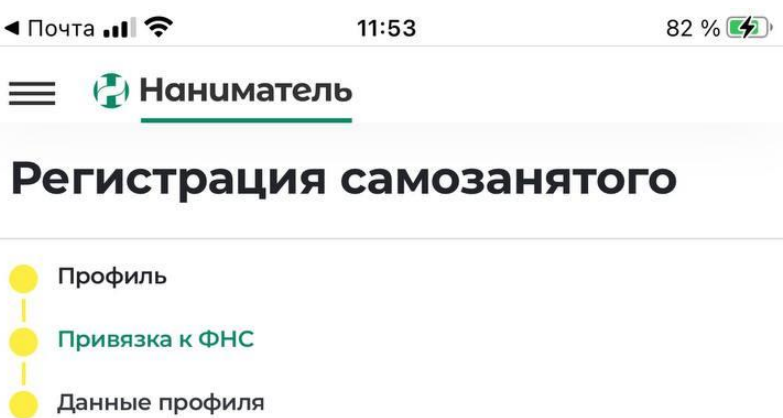

Личные данные

Реквизиты

Мы отправили запрос на привязку к ФНС. Для подтверждения перейдите в личный кабинет на сайт npd.nalog.ru или в мобильное приложение "Мой налог".

Подробная инструкция находится здесь.

После предоставления разрешений на сайте npd.nalog.ru нажмите кнопку «Продолжить»

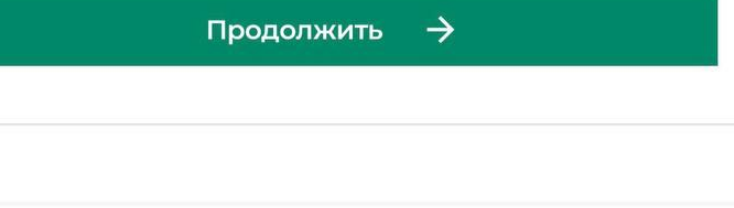

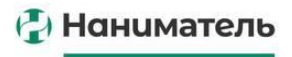

Найти задание

Компании

Пинцый избицат

ananimatel.com

### Прийдет уведомление в «Мой налог»

... MTS RUS <del>?</del>

**Биржа услуг «Наниматель» запр...** сейчас Вам пришел запрос прав от Биржа услуг «Наниматель»

82%

Нет более старых уведомлений

Открываем приложение «Мой налог». Заходим в сообщения:

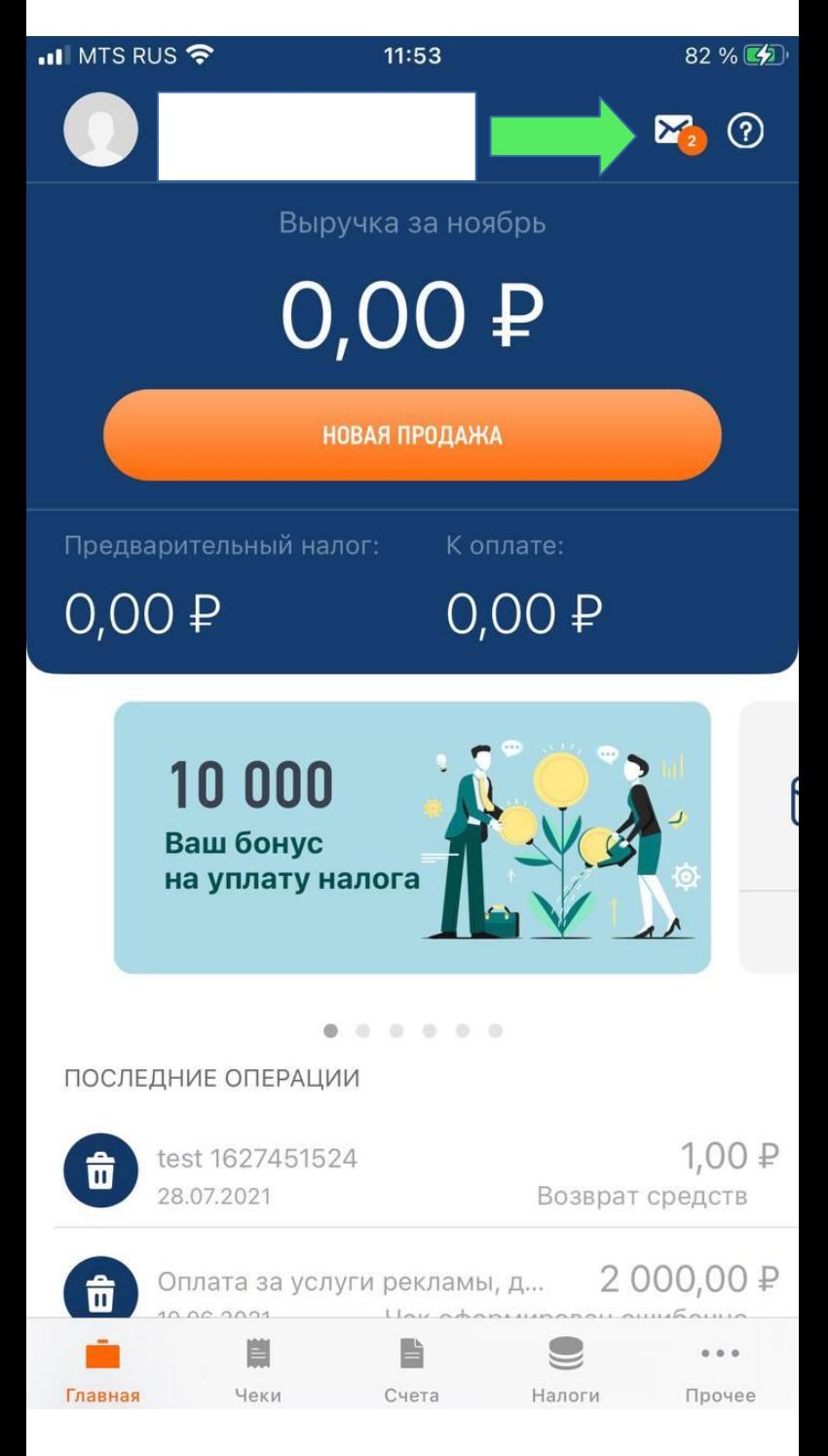

### Открываем сообщение об Биржи услуг «Наниматель»:

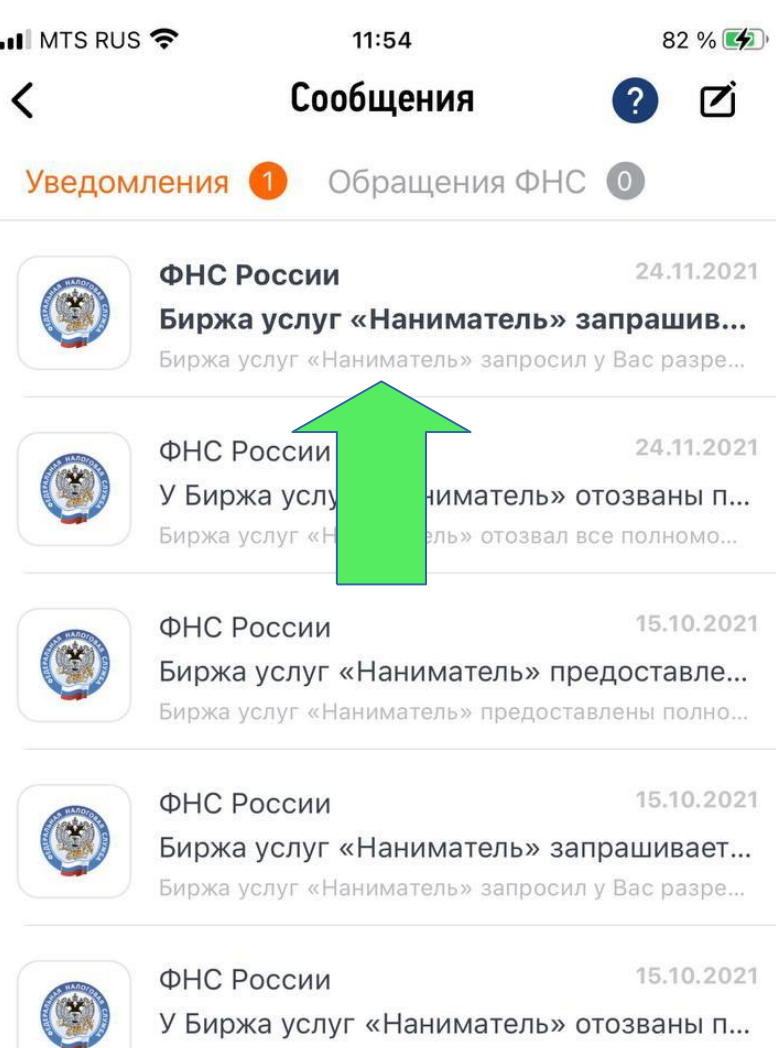

Биржа услуг «Наниматель» отозвал все полномо...

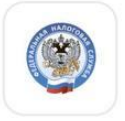

14.10.2021 ФНС России Биржа услуг «Наниматель» предоставле... Биржа услуг «Наниматель» предоставлены полно...

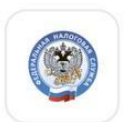

14.10.2021 ФНС России Биржа услуг «Наниматель» запрашивает... Биржа услуг «Наниматель» запросил у Вас разре...

Из сообщения переходим в раздел партнеров:

 $\blacksquare$  MTS RUS

11:54

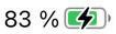

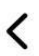

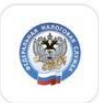

ФНС России 24.11.2021

## Биржа услуг «Наниматель» запрашивает разрешение на осуществление определенных действий от Вашего имени

Биржа услуг «Наниматель» запросил у Вас разрешение на осуществление определенных действий от Вашего имени. Вы можете ознакомиться с перечнем запрошенных разрешений и дать свое согласие (уполномочить Биржа услуг «Наниматель»), нажав кнопку "Разрешить", или отказать ему, нажав кнопку "Отказать".

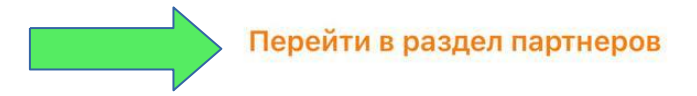

Открываем предложение о подключении от Биржи услуг «Наниматель»:

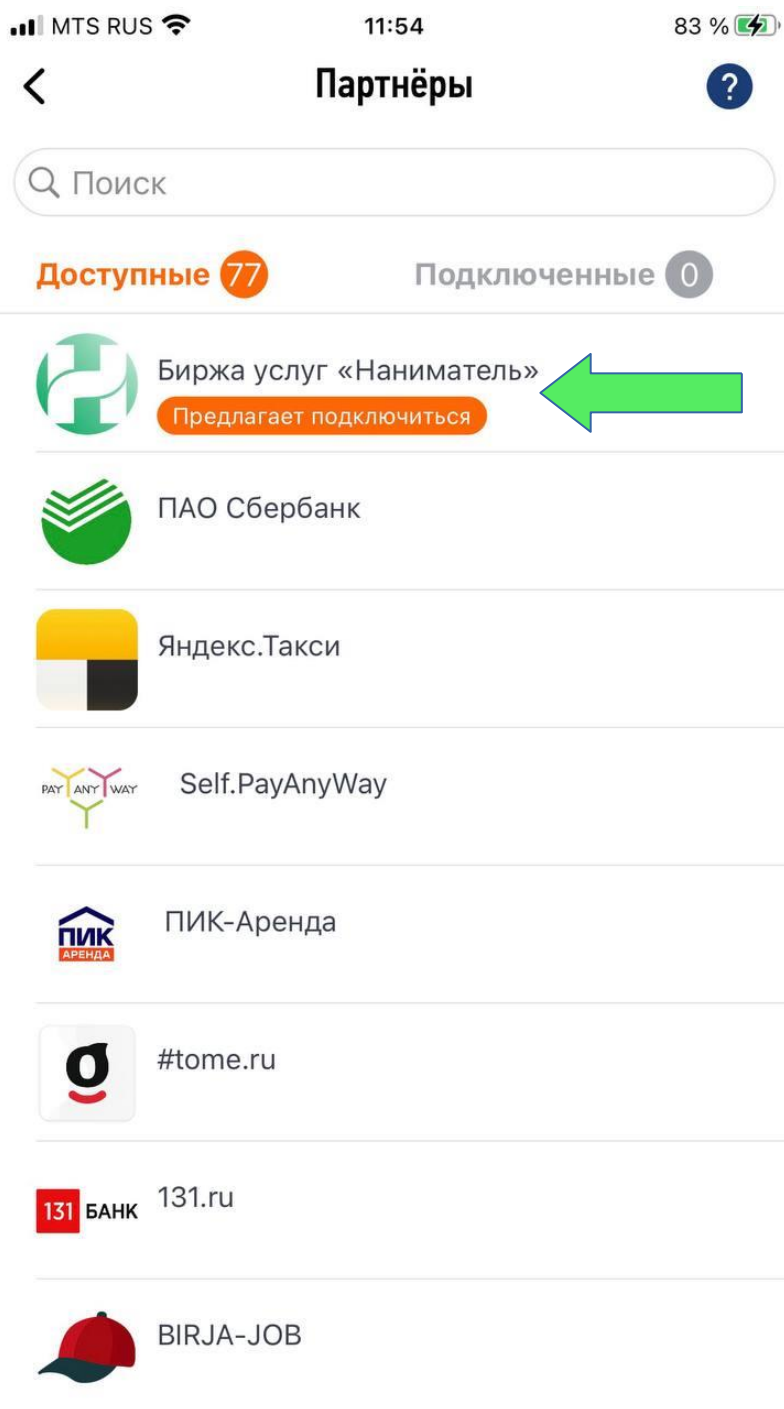

Далее прокручиваем страницу до концу вниз:

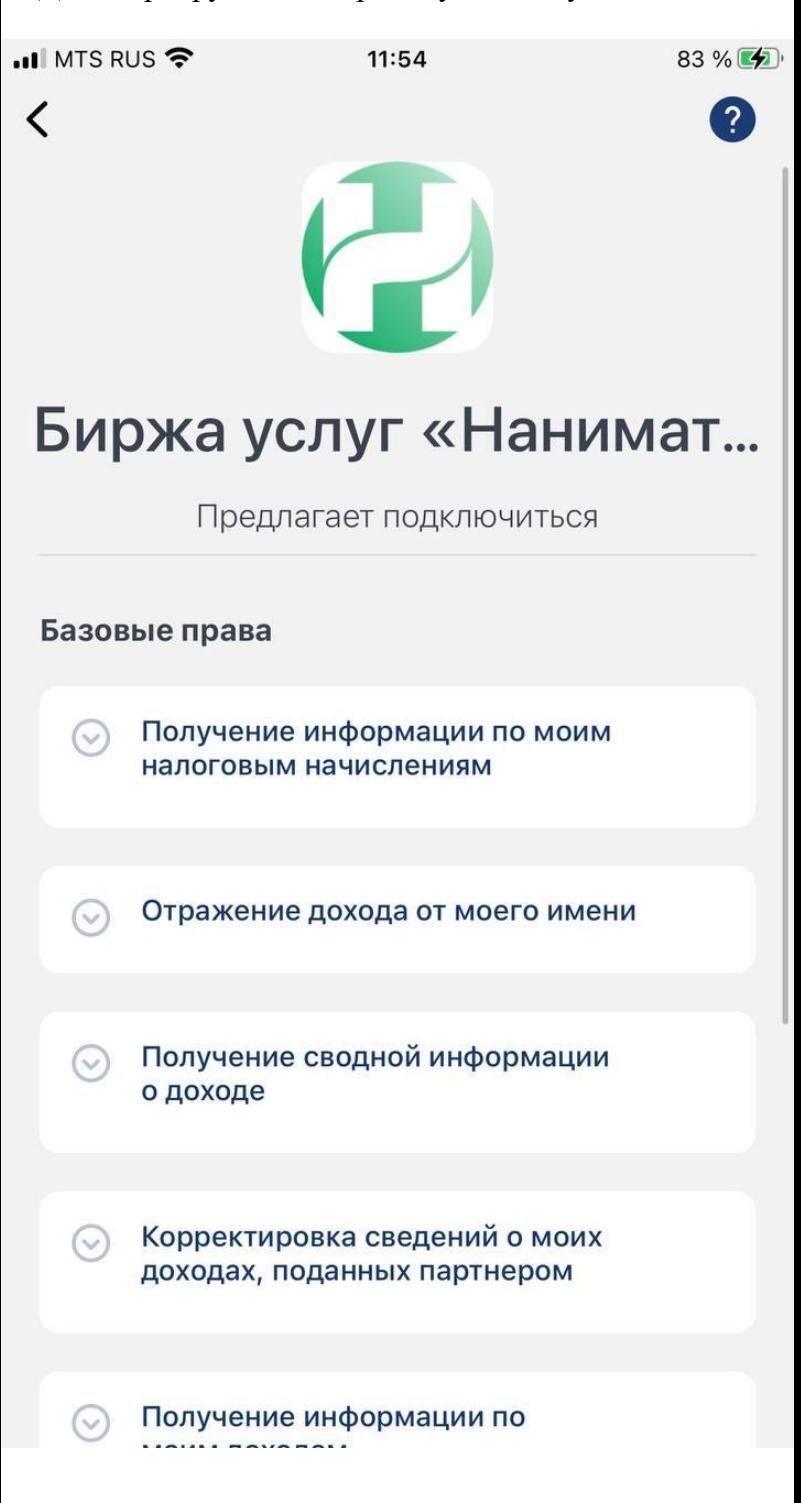

Нажимаем «Разрешить» оплату налоговых начислений от моего имени (рекомендуем, чтобы автоматически оплачивать ваши налоги) и нажимаем «РАЗРЕШИТЬ» внизу экрана:

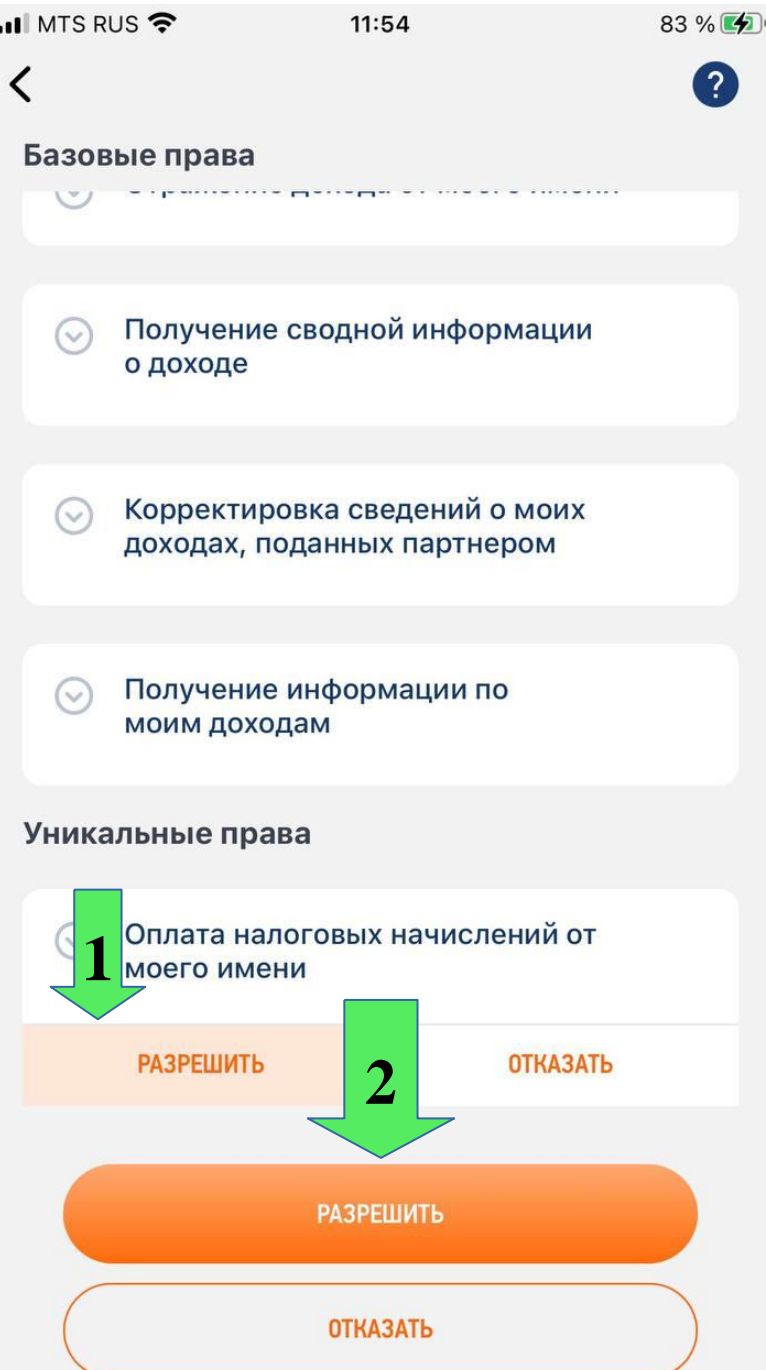

Если привязка выдана успешно видим следующее:

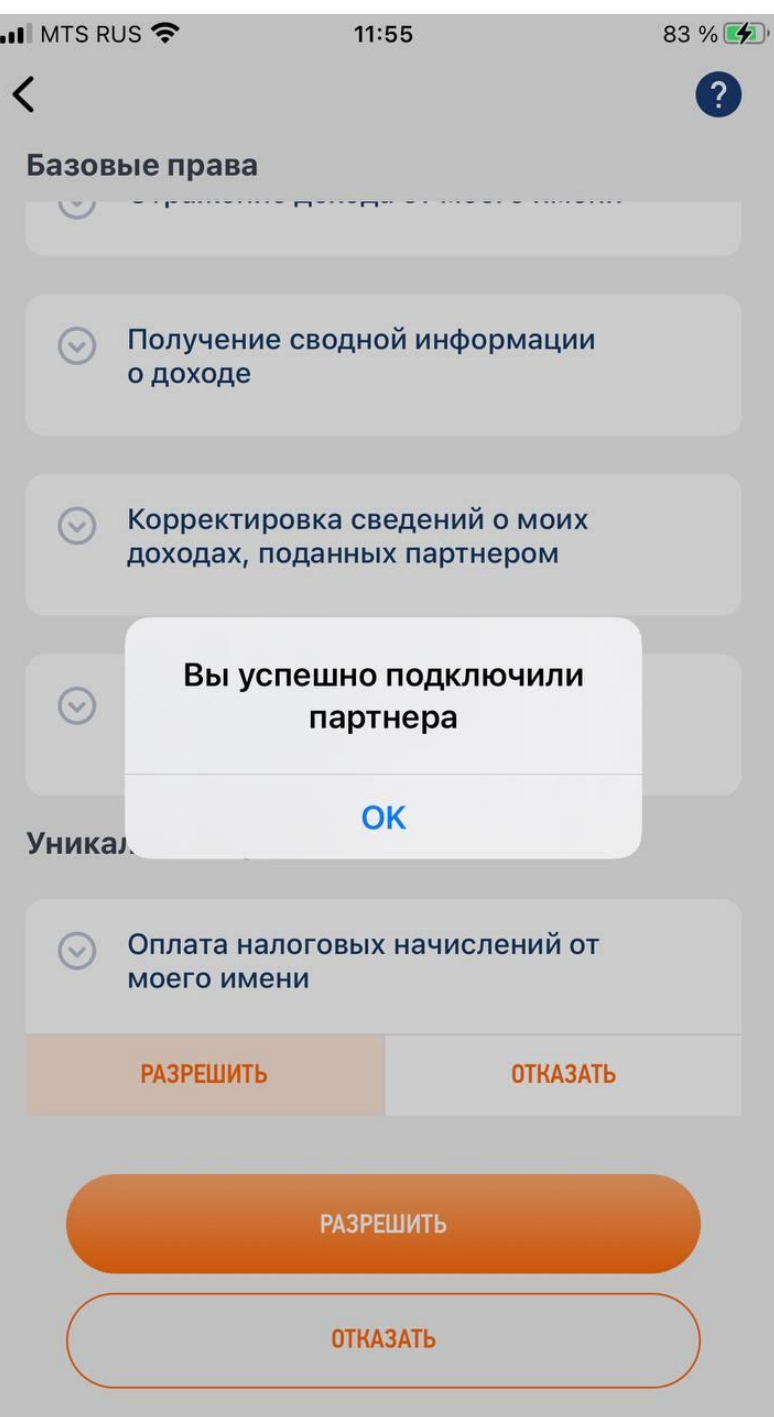

После получения информации о привязке Биржа уведомит вас по почте:

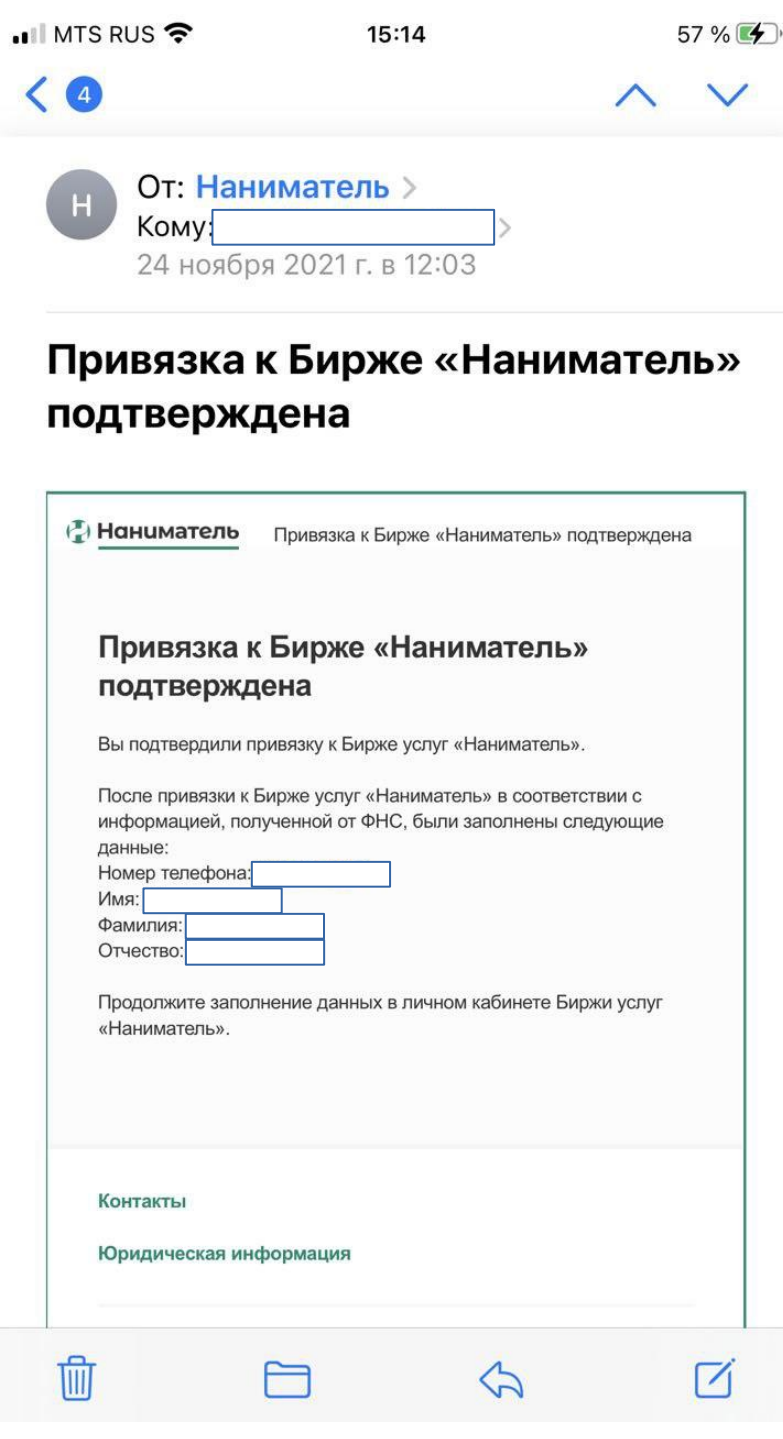

Заходим на сайт<https://nanimatel.com/> открываем меню:

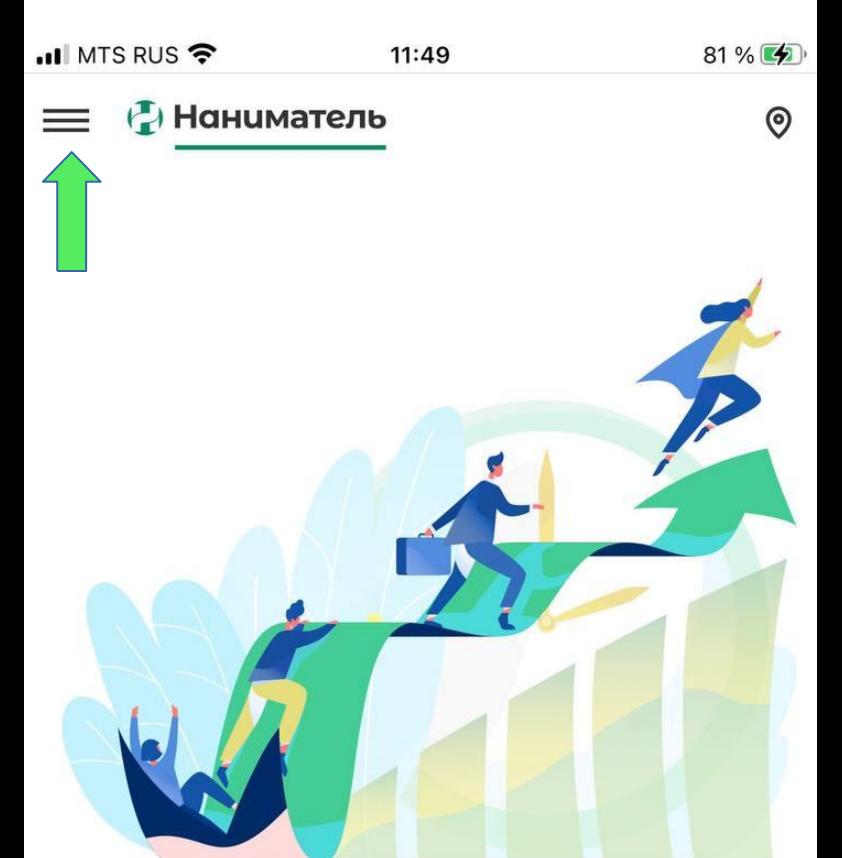

# Задания для самозанятых

Поможем найти задание по душе с хорошей оплатой недалеко от дома. С удобным и гибким графиком, который вы выбираете сами.

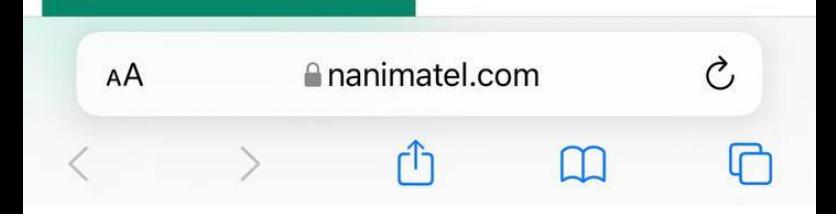

### Нажимаем «Войти»:

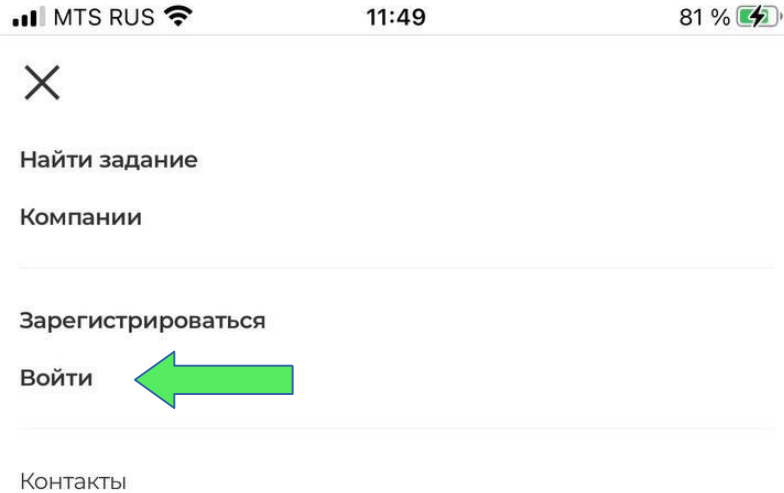

Юридическая информация

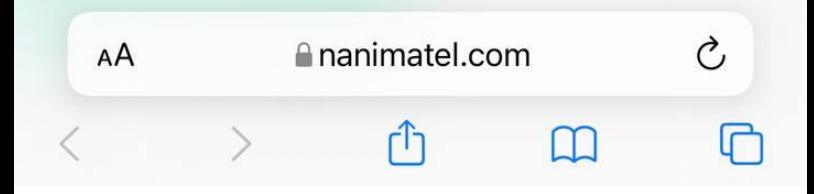

Указываем логин (электронную почту, указанную при регистрации) и пароль (указанный при регистрации):

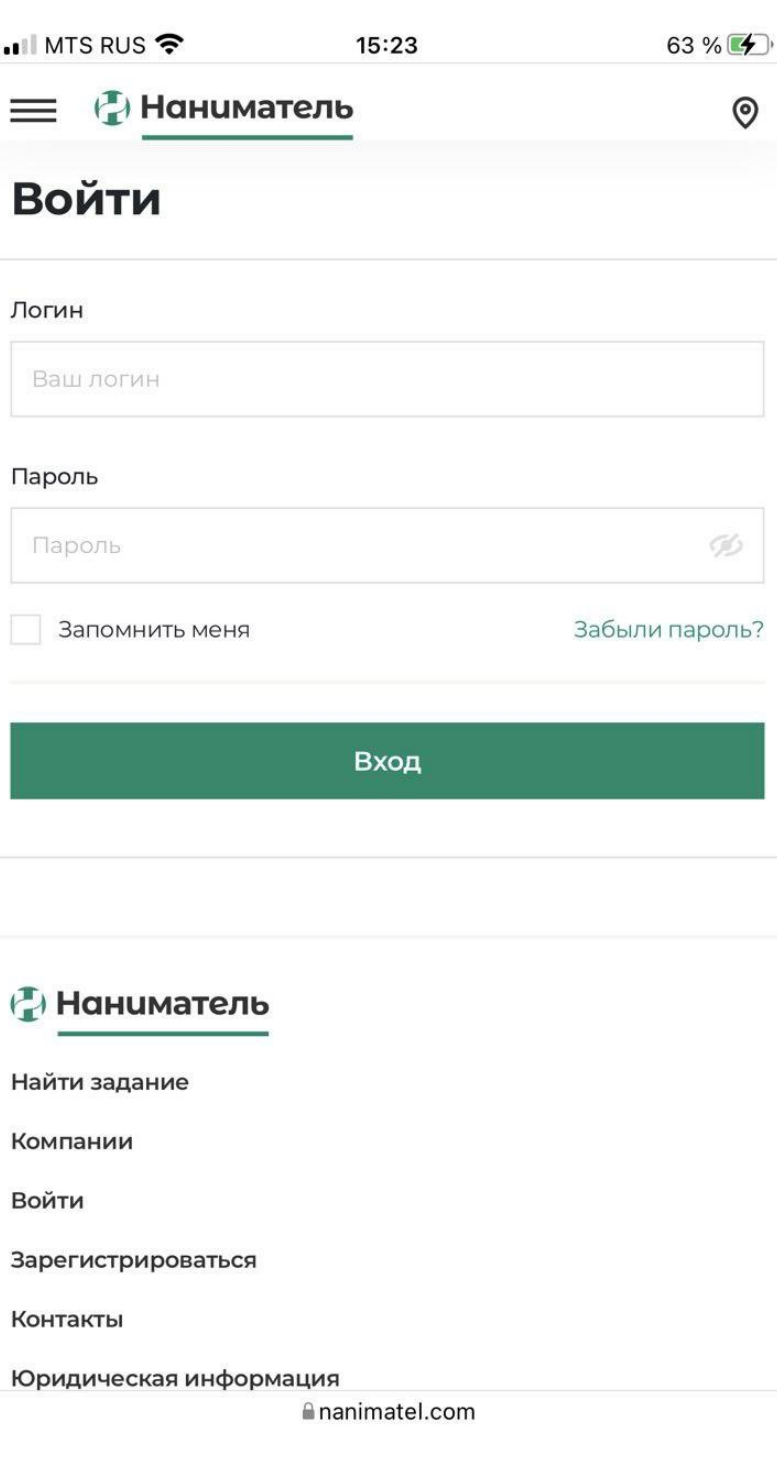

Заполняем незаполненные дынные профиля:

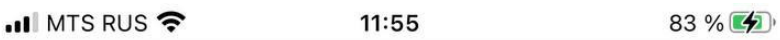

**E** *D* Наниматель

# Регистрация самозанятого

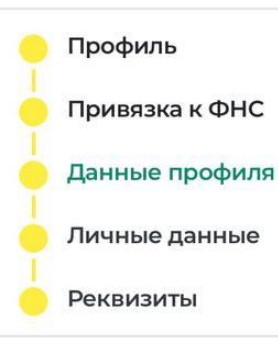

#### Имя

#### Фамилия

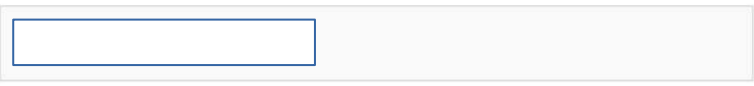

#### Отчество

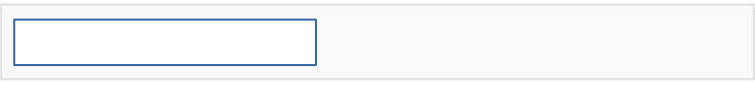

### День рождения

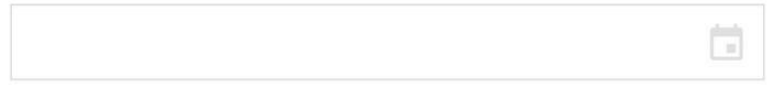

Пол

**Ananimatel.com** 

### И нажимаем «Далее»:

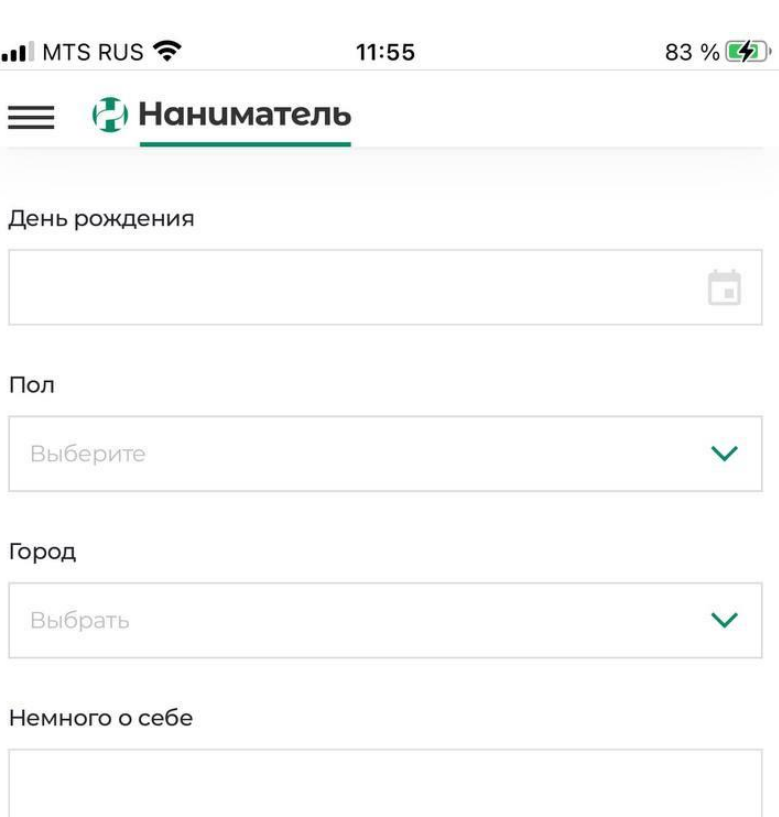

### Ваша фотография

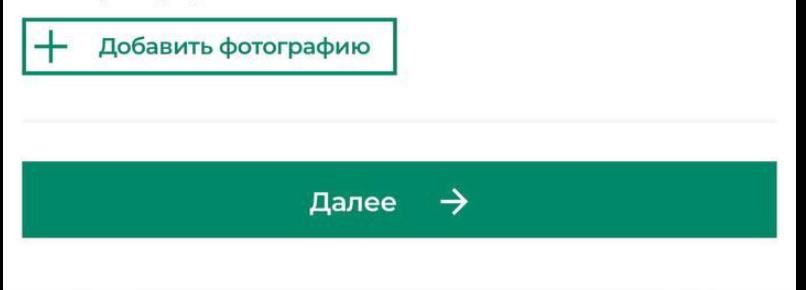

**Ananimatel.com** 

Заполняем личные данные:

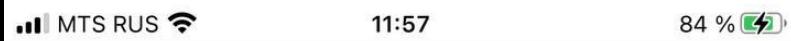

**E** *D* Наниматель

# Регистрация самозанятого

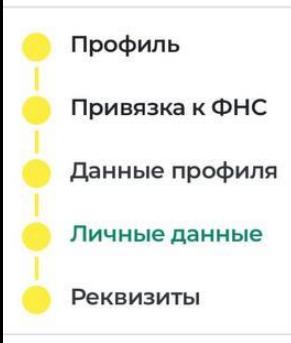

### Основная информация

### Телефон

**UHH** 

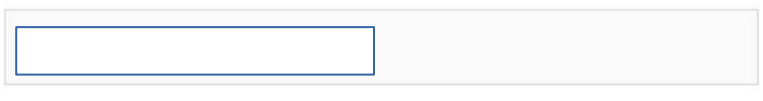

#### Почта

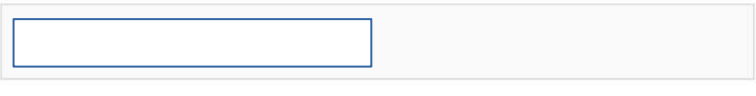

### Дополнительная информация

#### Гражданство

Выберите

nanimatel.com

Указываем дополнителььную информацию:

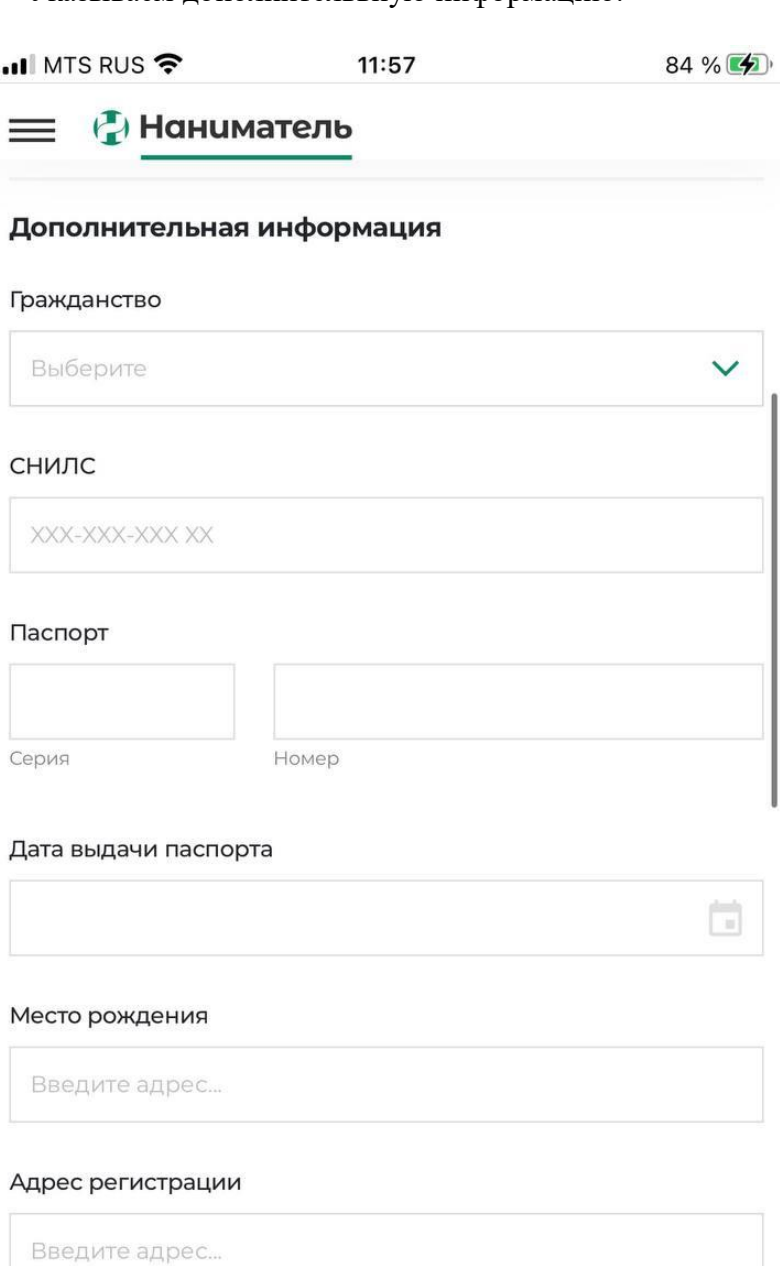

### Подтверждение паспортных данных (данных IDкарты)

nanimatel.com

Прикладываем копию документов и нажимаем «Далее»:

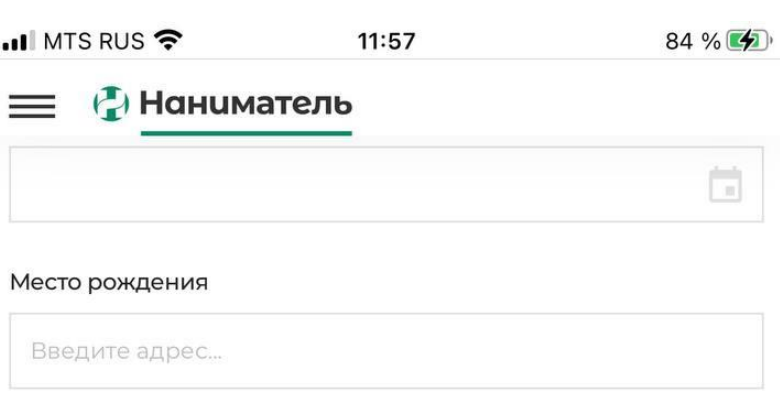

### Адрес регистрации

Введите адрес...

### Подтверждение паспортных данных (данных IDкарты)

Фотография разворота паспорта с фото и подписью (фотография лицевой стороны ID-карты)

Добавить фотографию

Фотография страницы паспорта с пропиской (фотография оборотной стороны ID-карты)

Добавить фотографию

Фотография временной регистрации

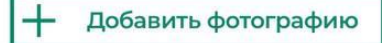

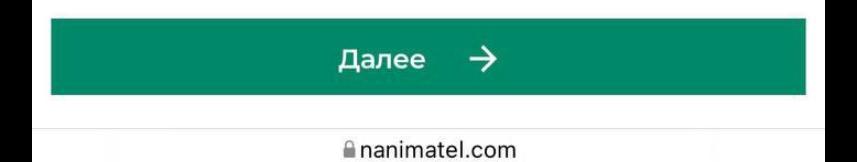

Укажите реквизиты для перечисления заработанных вами средств и нажмите «Завершить регистрацию»:

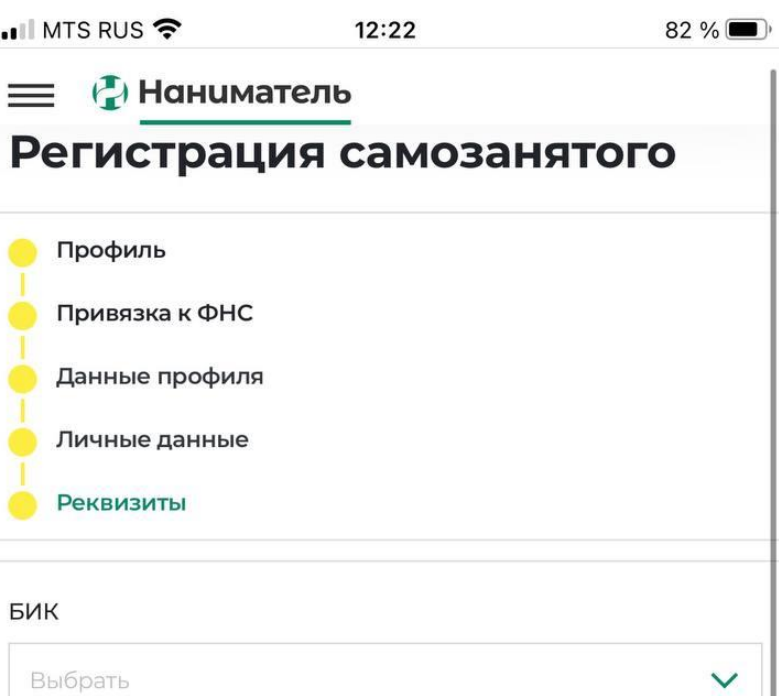

#### Наименование банка

Корреспондентский счет

Номер счета

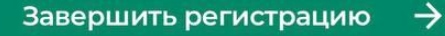

**Ananimatel.com** 

На этом все. Вы уже можете искать задания и откликаться на них.

Нам потребуется еще некоторое время (обычно не более 5 минут) на завершение регистрации. Когда регистрация будет завершена — вы увидите раздел «Мой кошелек».

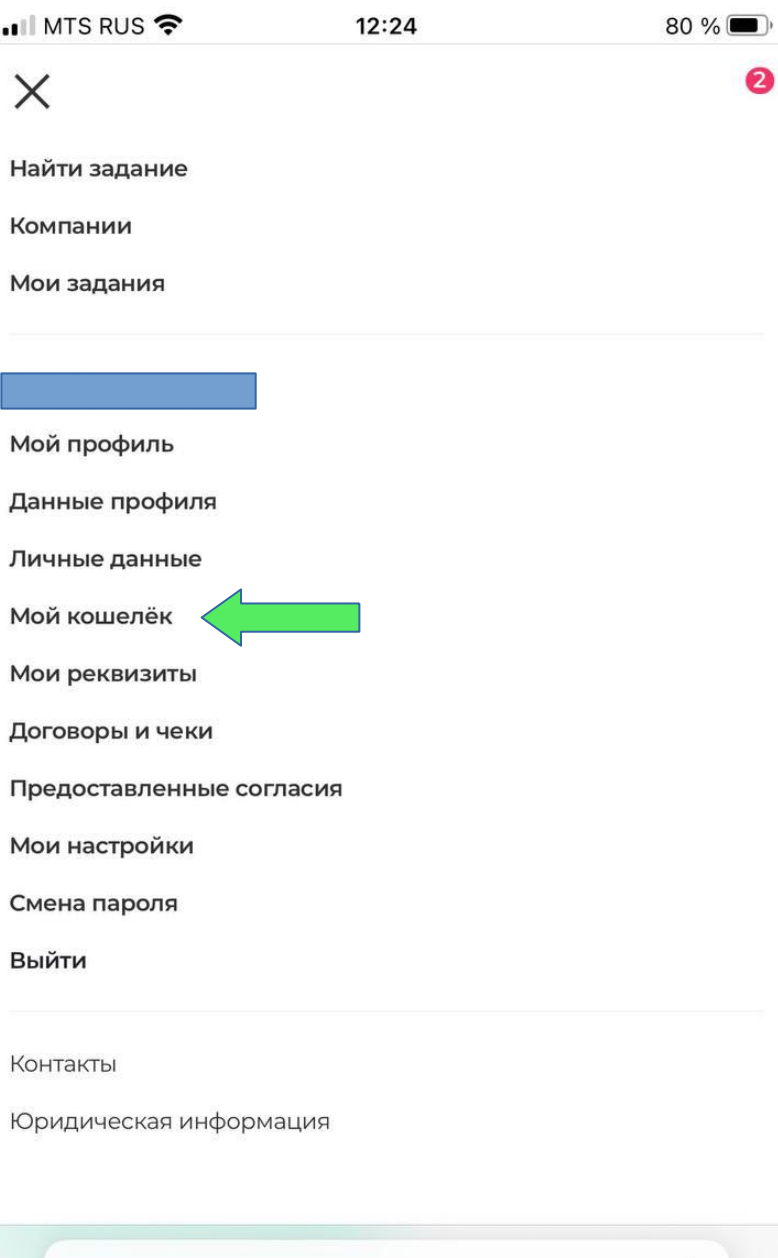

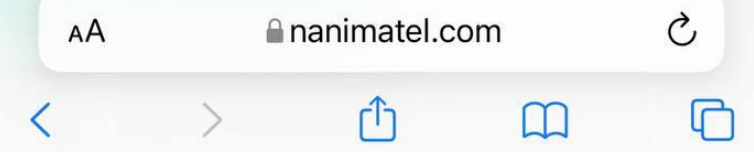

### Для получения персональных предложений от выбранной компании — предоставьте согласие. 1. Заходим в раздел «Компании»

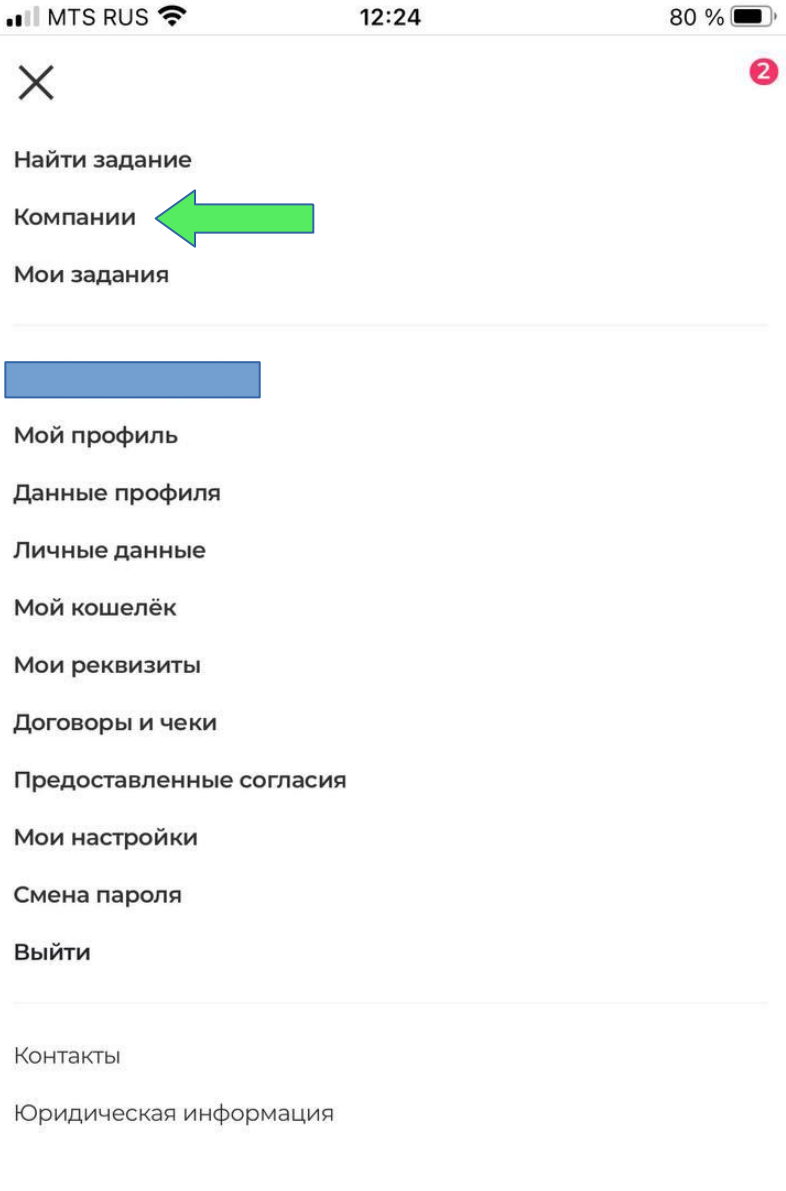

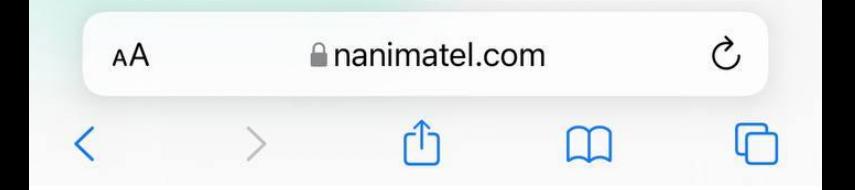

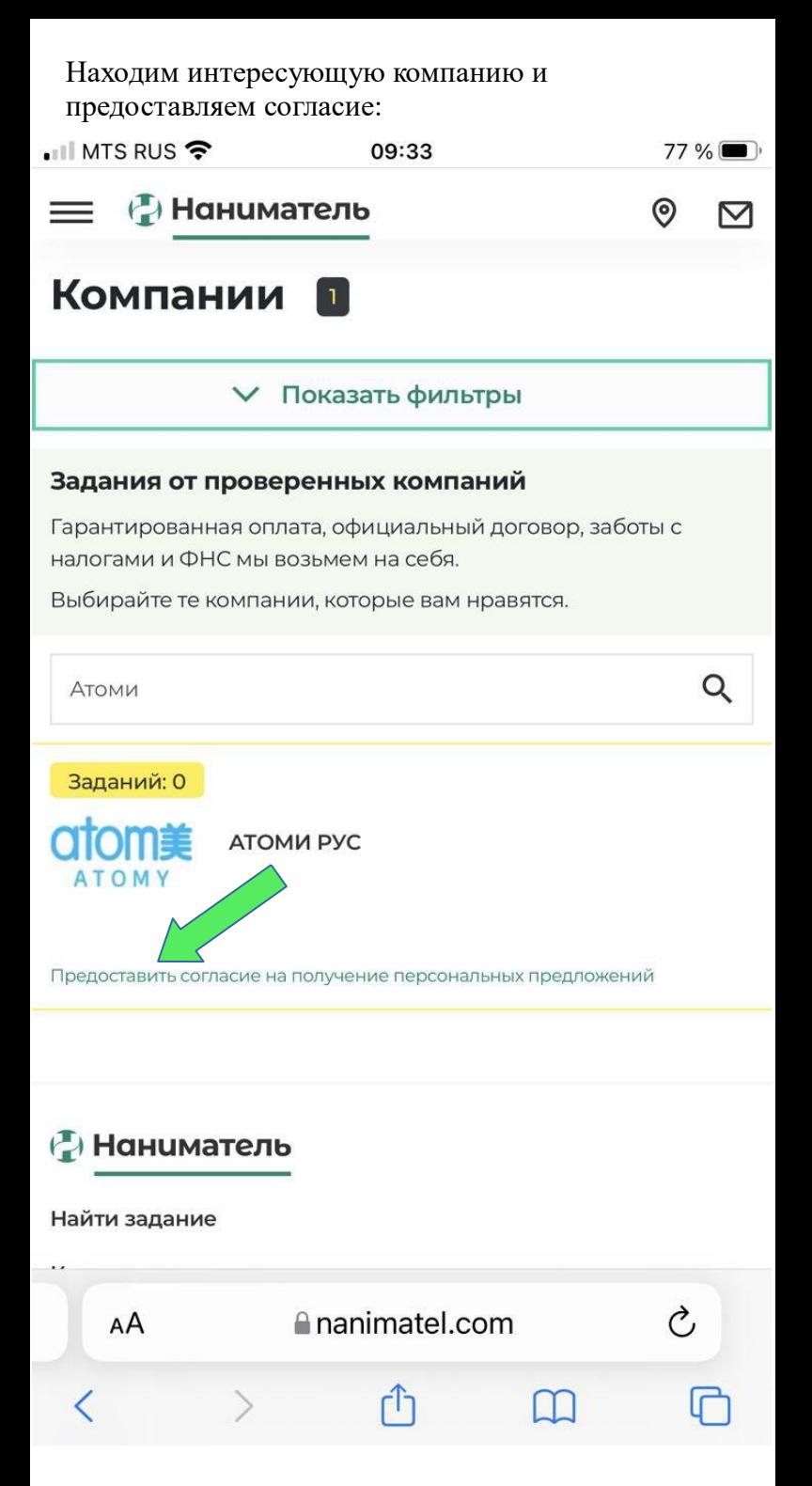

После оплаты налогов (обычно в период с 10-го по 15-е число месяца) в кошельке могут остатся средства. Это проиходит из-за применения ФНС бонуса в 10 000 рублей в год. При необходимости можно запросить вывод остатка на счет. Для этого заходим в кошелек:

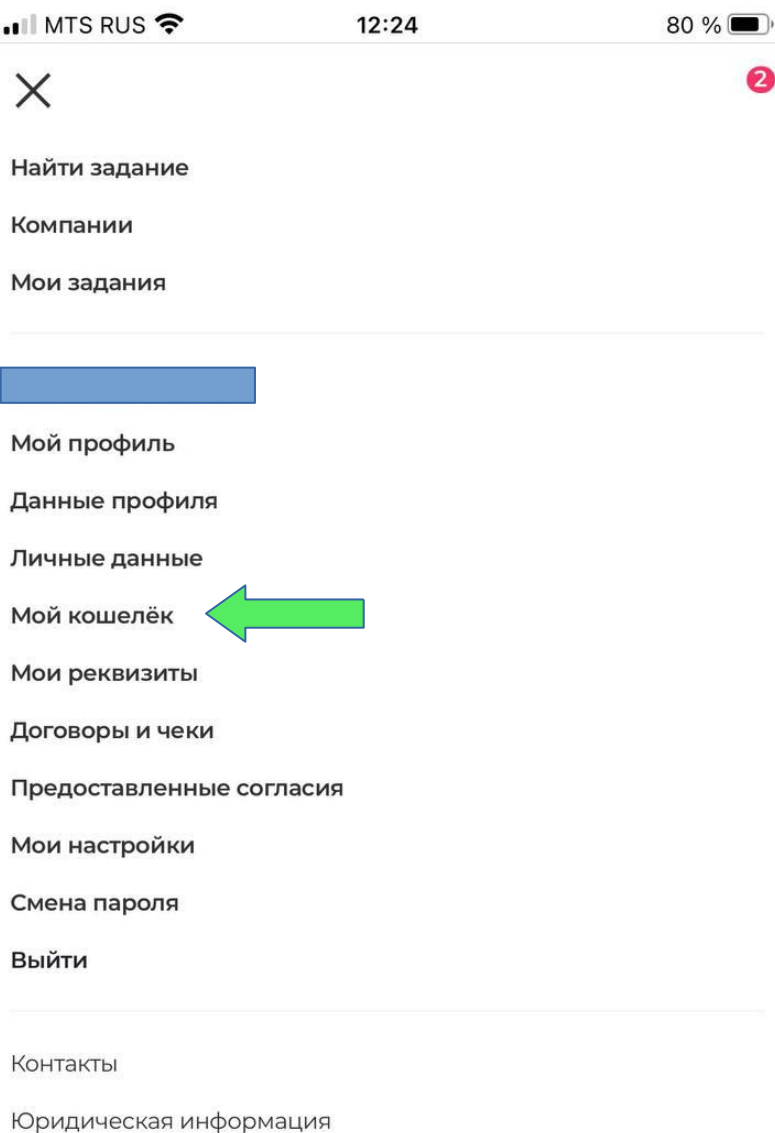

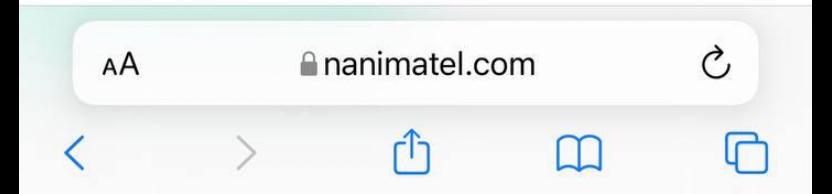

## И нажимаем «Заказать вывод средств».

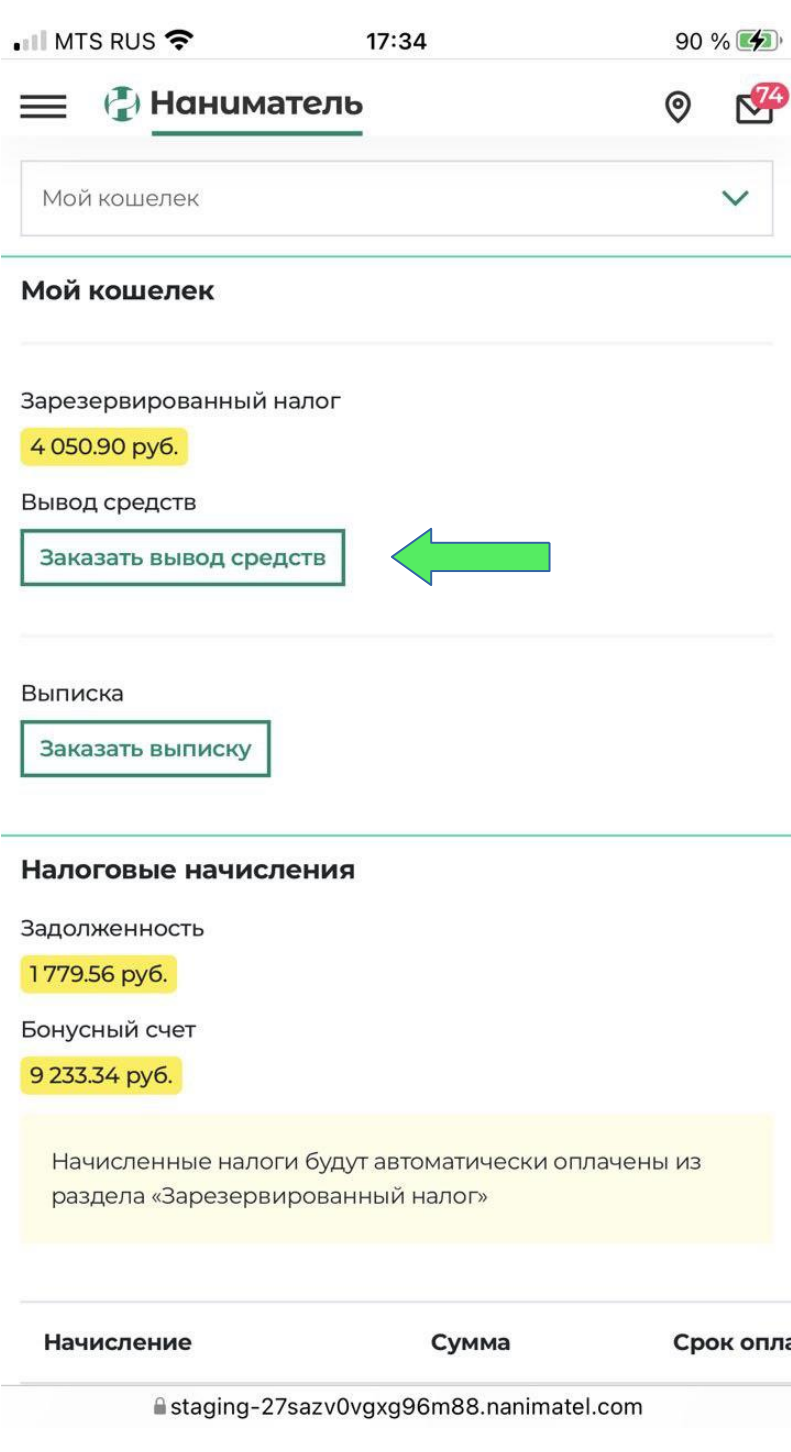

#### В открывшемся окне указываем сумму для вывода. По умолчанию указывается вся сумма.  $\blacksquare$  MTS RUS  $92 \%$   $4$  $17:42$

 $\times$ 

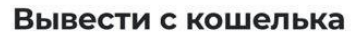

#### Сумма для вывода, руб.

4050,9

#### Причина

Продолжить

 $\rightarrow$ 

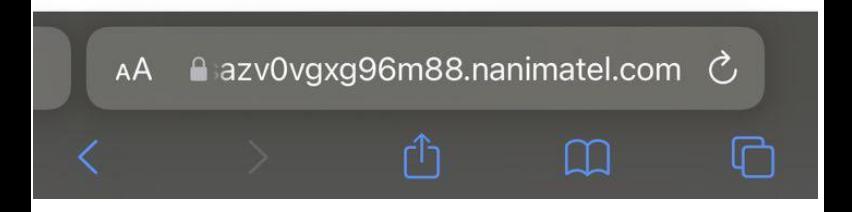

После обработки деньги будут перечислены по реквизитам, указанным в личном кабинете.

<https://nanimatel.com/>